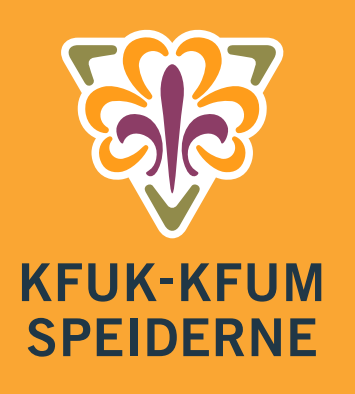

# NYTT MEDLEMSSYSTEM **HYPERSYS** Brukerveiledning for oppdatering av profilsiden

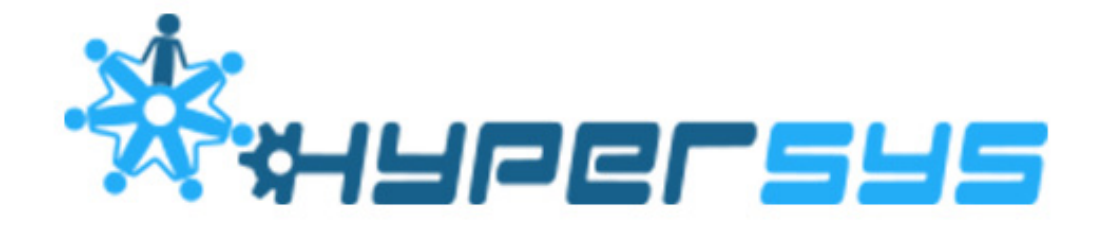

KFUK-KFUM-speiderne har gått over til Hypersys, vårt nye medlemssystem. Denne veiledningen beskriver de ulike funksjonene på profilsiden alle medlemmer har.

# **Innhold**

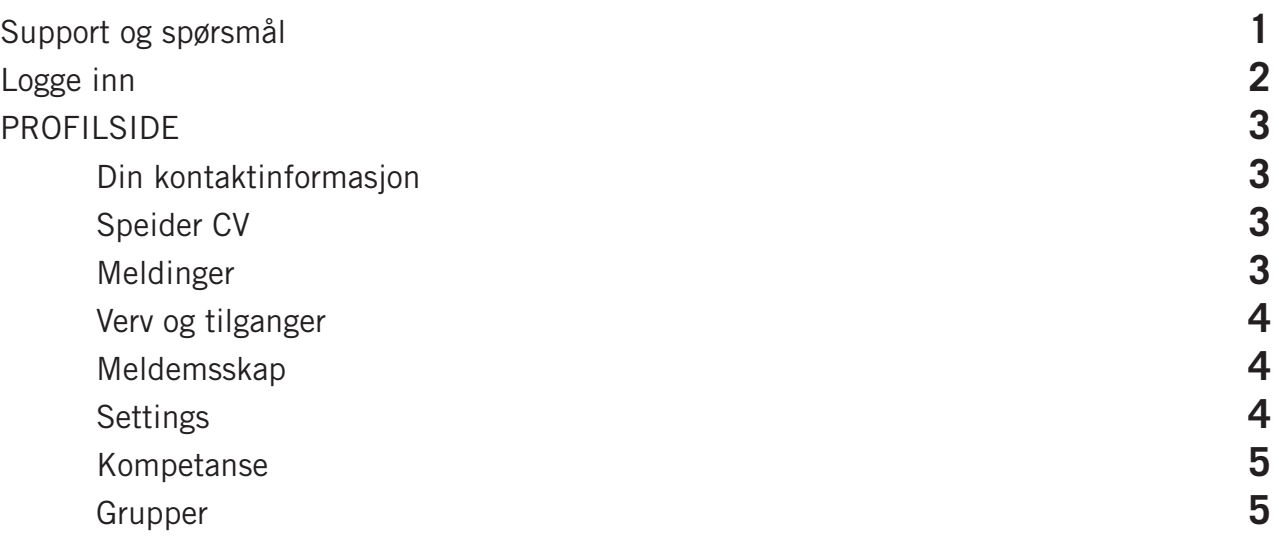

# **Support og spørsmål**

Vi håper denne veiledningen gir deg svar på mye av det du måtte lure på, men det kan selvfølgelig dukke opp spørsmål likevel. På kmspeider.no/hypersys finner du informasjon og mer utfyllende brukerveiledninger. Her vil vi også forløpende legge ut spørsmål og svar. Dersom du ikke finner svar på spørsmålet ditt kan du ta kontakt med forbundskontoret på e-post hypersys@kmspeider.no. For best å kunne hjelpe deg foretrekker vi at du sender spørsmål på e-post, men dersom du ønsker å snakke med oss kan du kontakte oss på telefon 40 42 17 41. Ta kontakt med oss om det er ting du lurer på, eller om du ønsker noe videre veiledning. Dersom du synes skjermbildene i denne veiledningen er litt små kan du zoome inn på dem i PDF-visningen din.

**1**

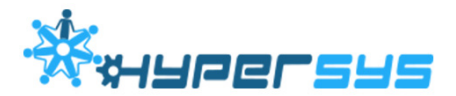

## **Logge inn**

Du logger deg på Hypersys her: kmspeider.hypersys.no Du kan også følge lenken på kmspeider.no/hypersys.

Du vil nå få opp et vindu hvor du skal fylle inn ID og passord. Første gang du logger deg på trykker du på knappen som heter [Glemt passord]. Du vil nå få opp et nytt vindu hvor du fyller inn din ID (din e-postadresse) og trykker [Send nytt passord]. Du vil nå få en e-post i din innboks med en lenke hvor du kan velge nytt passord. Velg nytt passord og logg inn. Neste gang du logger deg på bruker du det samme passordet.

Dersom du har vært registrert med flere e-postadresser i det gamle systemet kan det være lurt å prøve begge dersom en ikke skulle fungere.

**E-post/medlemsnummer:** Her skriver du inn din e-postadresse eller ditt medlemsnummer. **Passord:** Settes første gang du logger deg på.

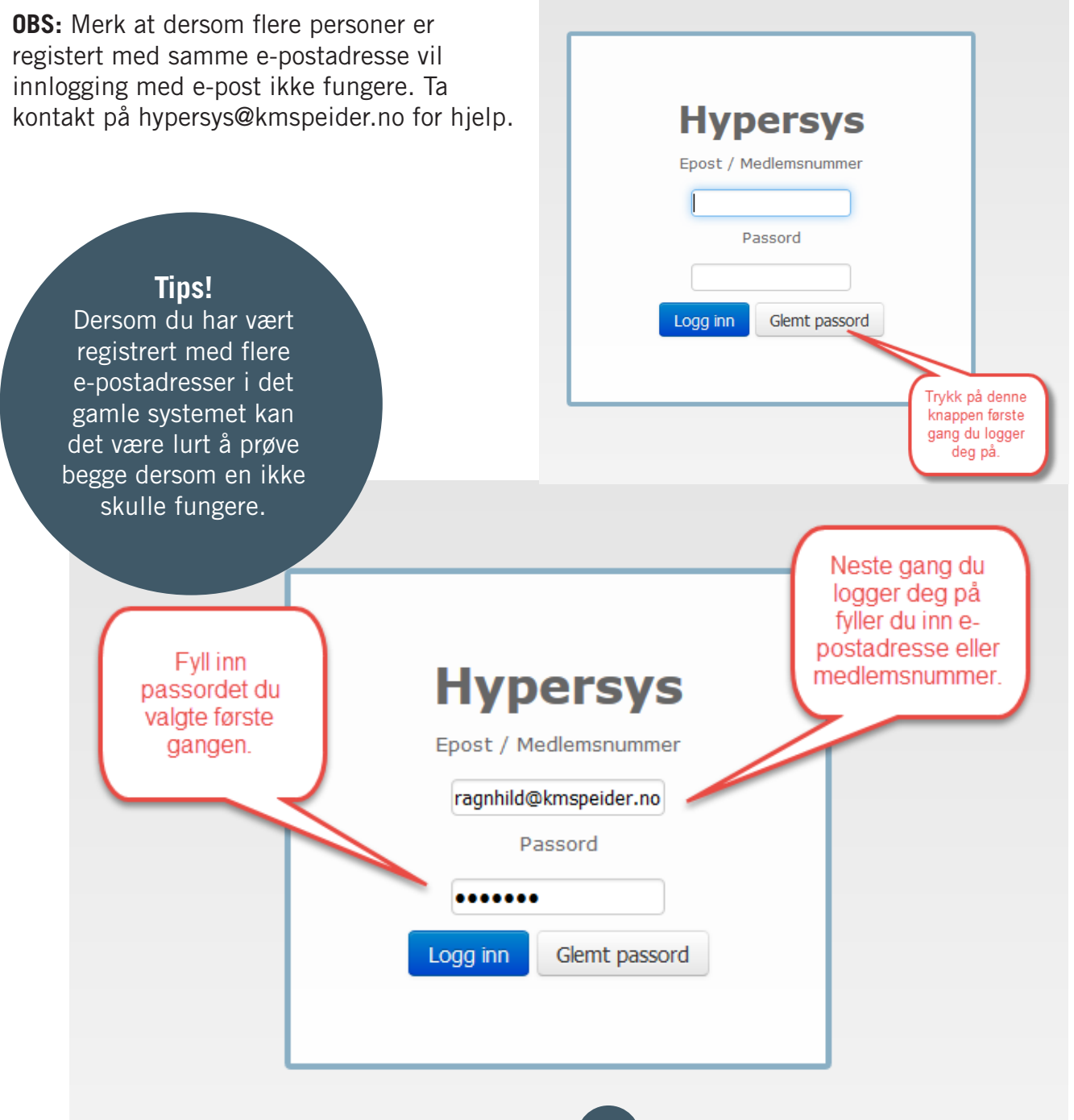

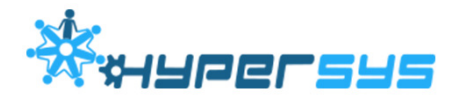

# **PROFILSIDE**

Når du har logget inn vil du komme inn på din profilside. Dette er side som viser informasjon om din bruker, som e-postadresse, navn, medlemsnummer, kontaktinformasjon, verv, kompetanse osv. Her kan du gjøre endringer i informasjon som omhandler deg.

## **Din kontaktinformasjon**

Det er viktig at du ser at den informasjonen som er registrert på deg stemmer. Dersom noe ikke er riktig kan du enkelte endre på dette ved å trykke på det aktuelle feltet. Trykk på haken for å lagre og på [x] for å gå ut uten å lagre.

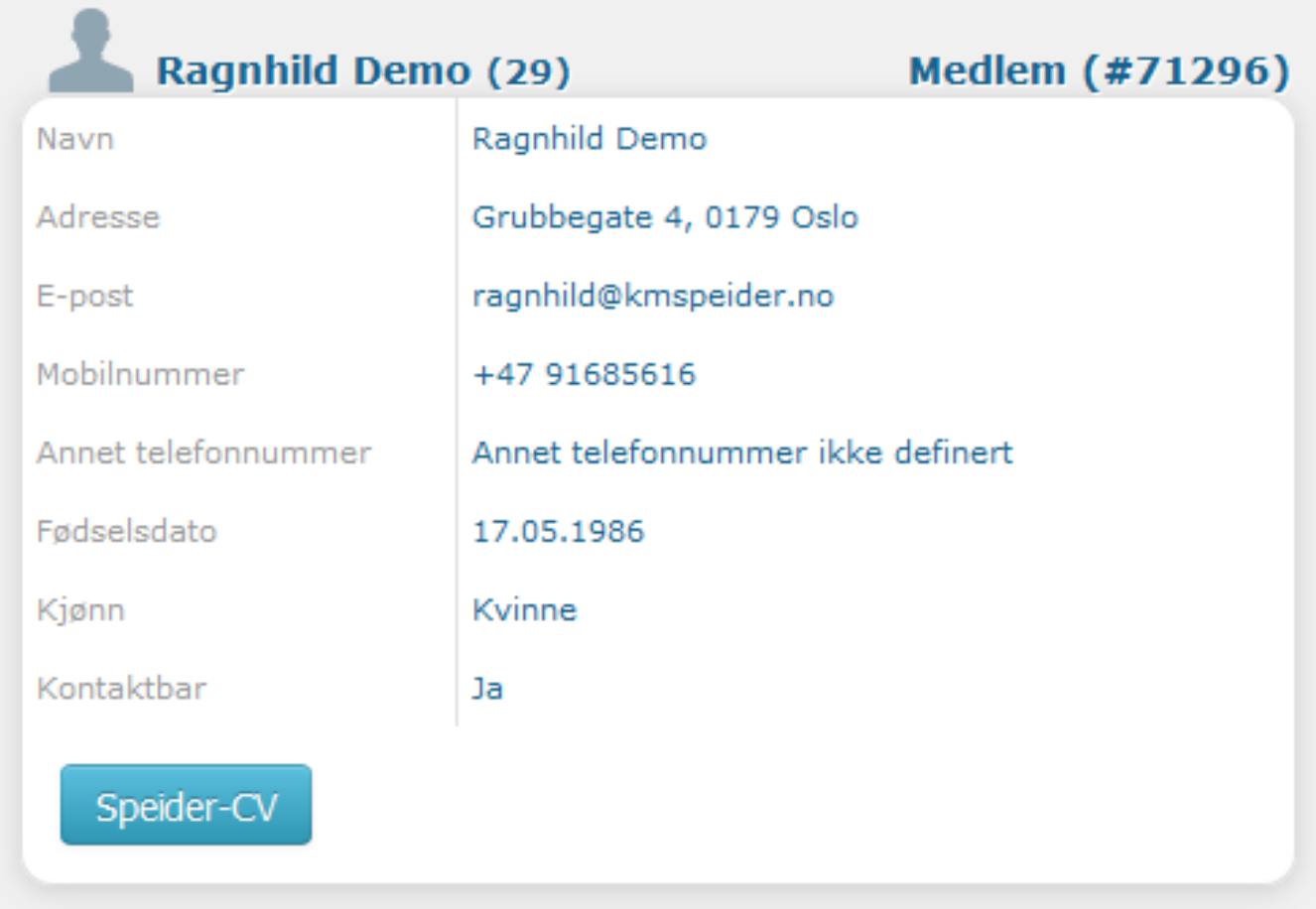

## **Speider-CV**

Ved å trykke på knappen Speider-CV kan du laste ned din speider-CV. Du vil nå få opp tre valg om hva du ønsker å inkludere i din speider-CV: [kompetanse], [arrangementer] og [verv]. Speider-CVen lagres som en PDF.

## **Meldinger**

Hvis du har mottatt noen nye meldinger sendt gjennom Hypersys (disse kommer også på din e-post) står det her. Trykk på overskriften oppe i høyre hjørne av boksen for å se alle meldinger du har fått og sendt.

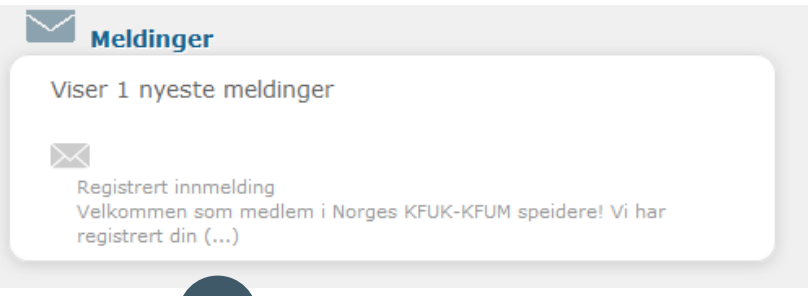

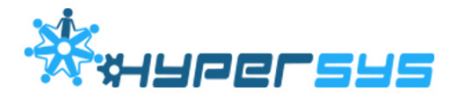

#### **Verv og tilganger**

Under verv og tilganger vil du kunne se hvilke verv du har. Dersom du er registrert som leder for en enhet, gruppeleder, medlem i gruppestyre etc. vil det vise her. Her vil du også kunne se om du er registrert med gyldig politiattest. Trykk på plusstegnet for å få fram mer informasjon.

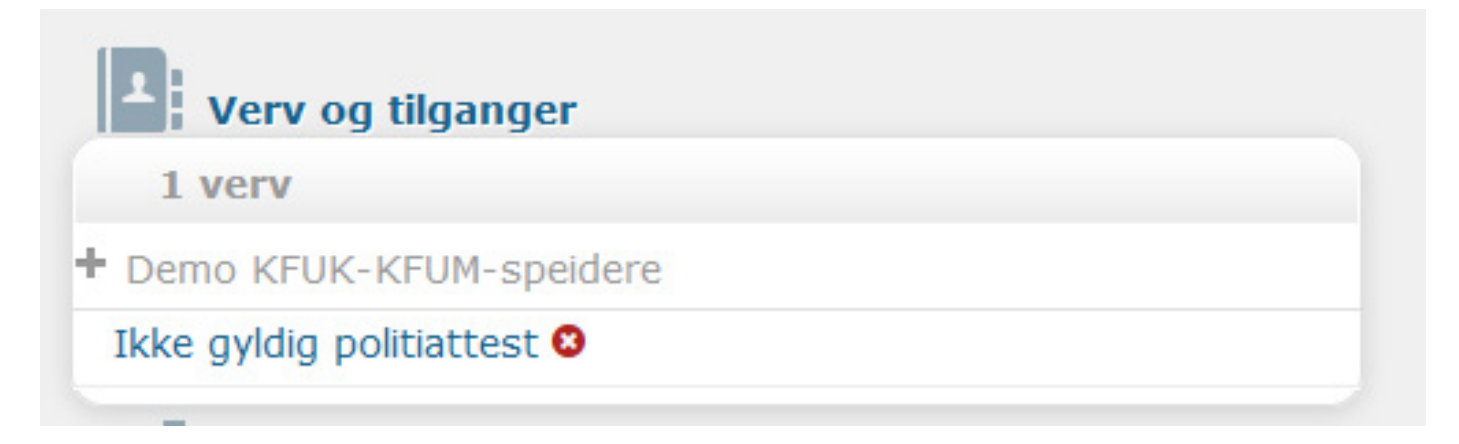

#### **Medlemskap**

Under medlemskap kan du se hvilke grupper du er medlem av. Rød/grønn-prikk viser om kontingent er betalt (grønn er betalt, rød er ikke betalt). Du kan også få se fakturaen som PDF og annen informasjon om kontigenten. Trykk på plusstegnet for å få fram mer informasjon.

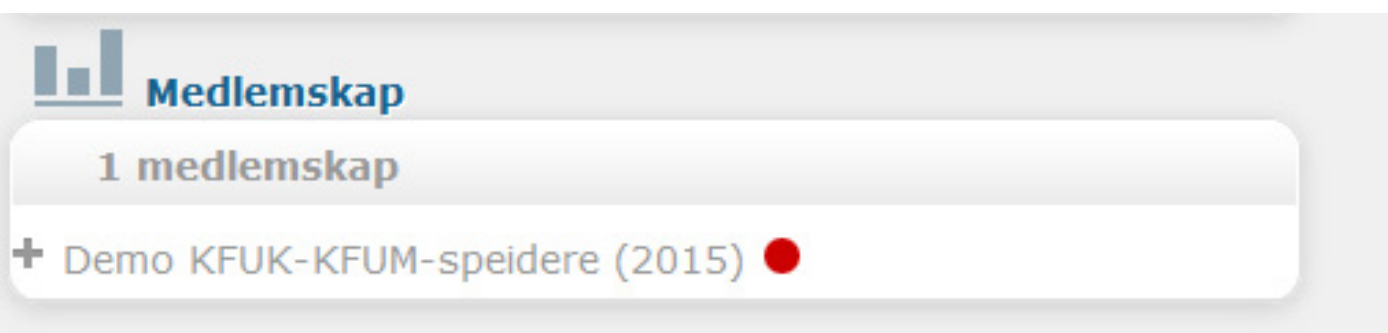

#### **Settings**

Under setting kan du endre språk og om du ønsker Speiderbladet (Ja, papir/ja, elektronisk eller nei). Her kan du også legge inn mobilnummer til mor og far.

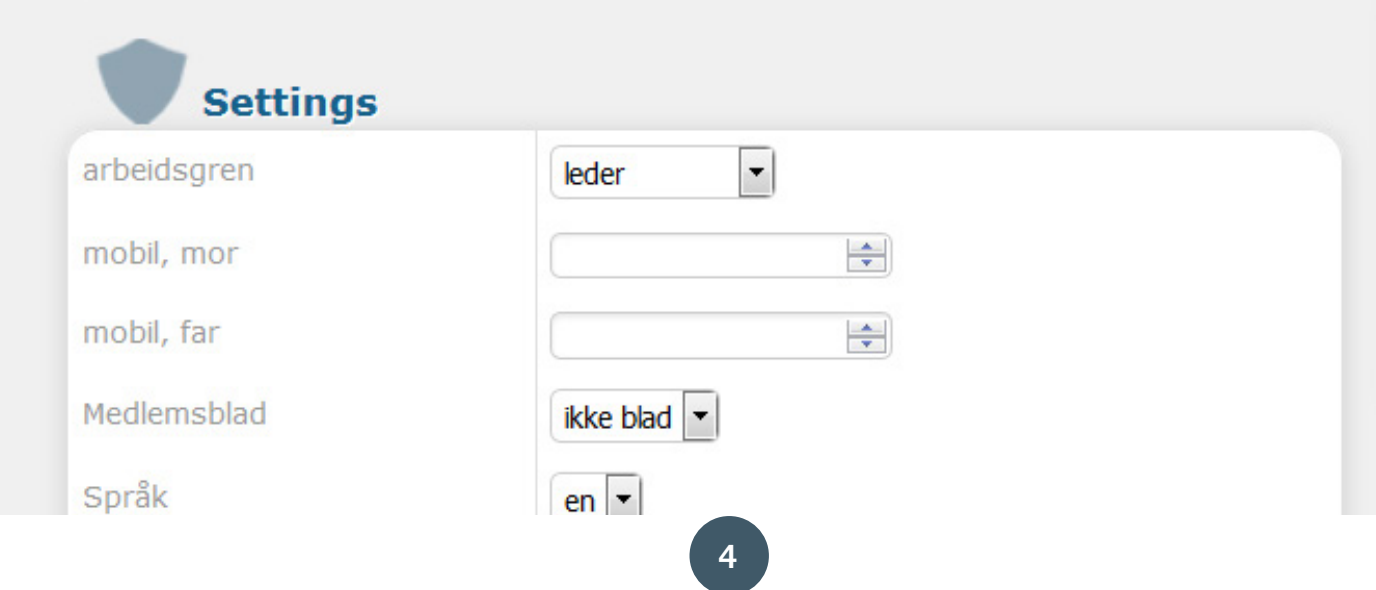

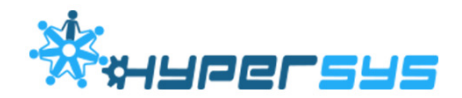

## **Kompetanse**

Dette punktet erstatter det som tidligere het ressursregistering. Her vises kompetanse du selv legger inn, eller kompetanse du har fått gjennom å ha deltatt på kurs. For å legge til kompetanse velger du [Legg til kompetanse]. Velg så [Type]. Du vil nå kunne velge tre valg [Selvlært], [Erfaren] eller [KM-speider kurs]. [Selvlært] og [Erfaren] kan du selv legge inn. Velg dato for når kompetansen ble oppnådd. På noen valg vil du kun få opp alternativet [KM-speider-kurs]. Dette nivået er formelt og krever at du fyller inn ekstra informasjon. Her kan du velge om du har oppnådd kompetansen [innenfor] Norges KFUK-KFUM speidere eller [utenfor], via andre kurs. Dersom du har tatt et lederkurs i annen regi enn KFUK-KFUM-speiderne velger du [innenfor] og kan selv fylle inn informasjon. Dersom du har deltatt på kurs innenfor KFUK-KFUM-speiderne velg du [innenfor] knyttes kurset til arrangementsmodulen og må godkjennes av kursleder eller stab.

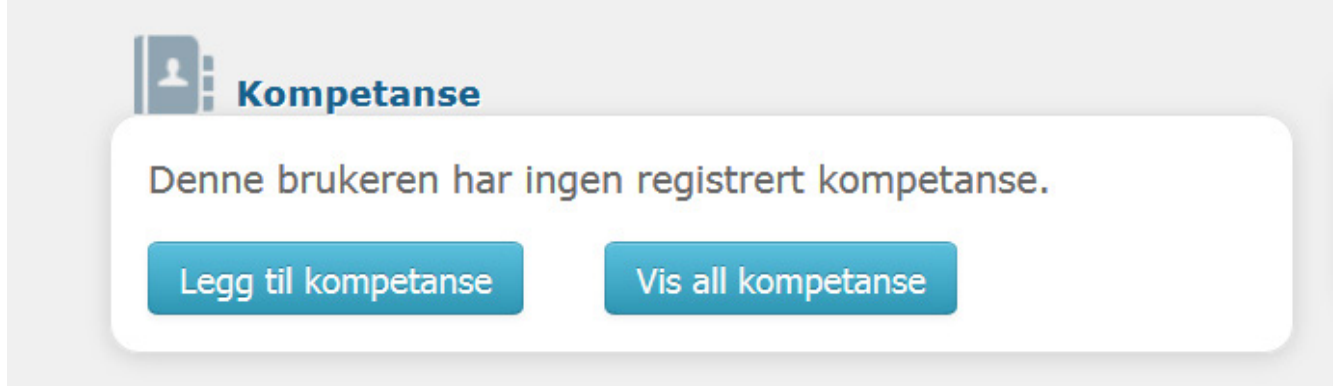

#### **Grupper**

Dersom du er medlem av en familiegruppe som får familiereduksjon i kontingenten vises det her.

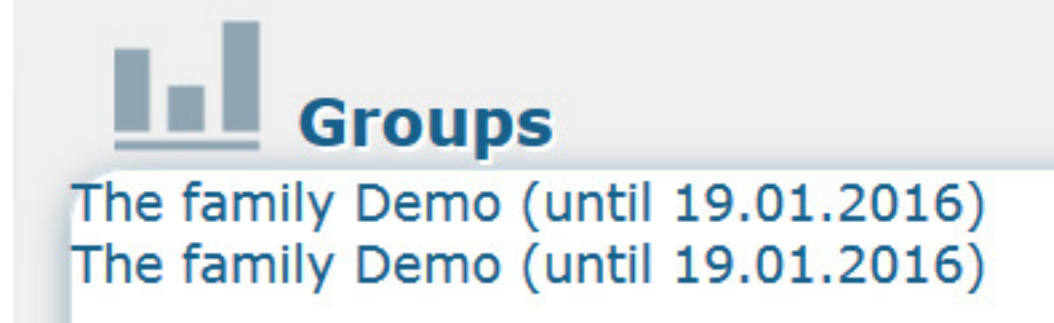

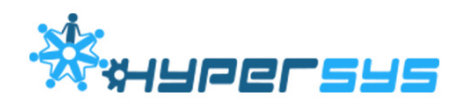

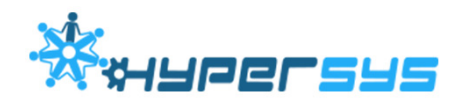